# 動靜資訊股份有限公司

# IOT 鼠跡追蹤盒後台操作手冊

版本次:V 1.0

更新時間:2022/12/25

- 1 登入後台
	- 1.1 開啟瀏覽器,這邊我們建議使用 Google Chrome 瀏覽器登入後台,

因其元件較符合我們開發的程式語言。輸入網址為

http://eq.clowndy.com/

1.2 輸入由我司提供之帳號、密碼與驗證碼,驗證碼不區分大小寫。若無

帳號密碼請洽我司窗口。

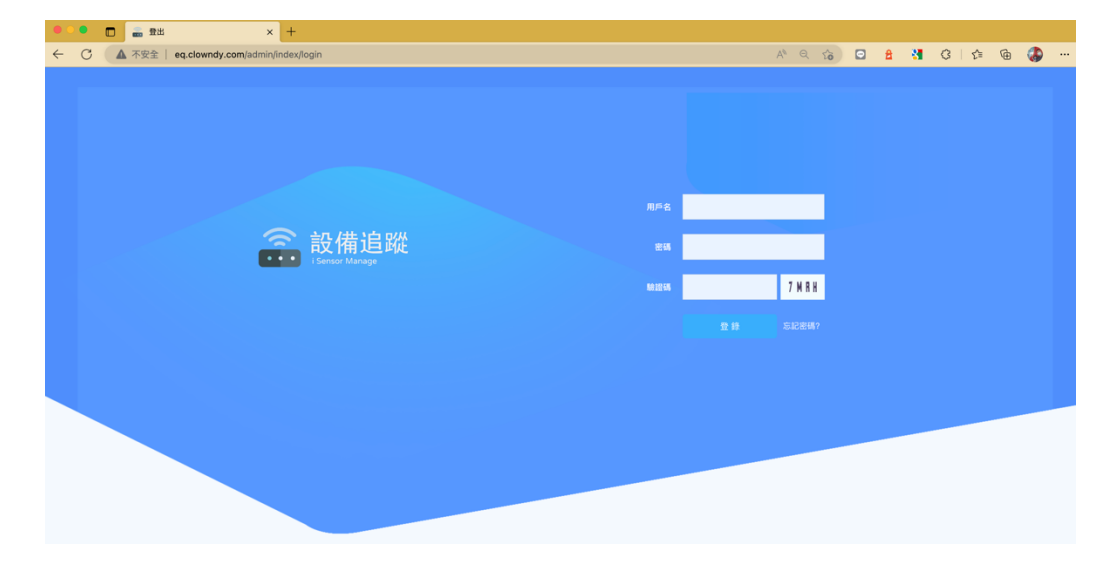

2 後台環境介紹

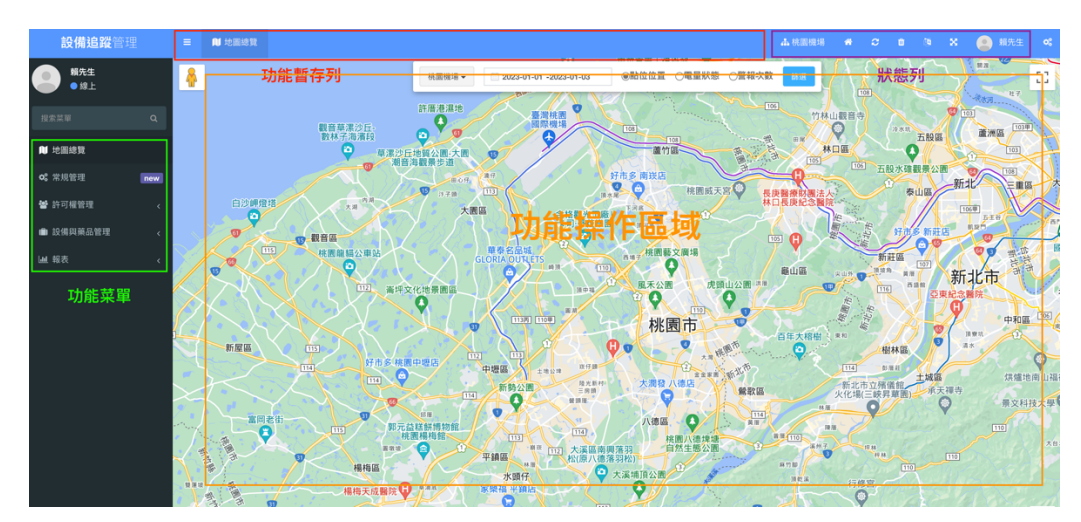

後台分為四個區塊:

2.1 功能菜單

功能菜單為登入後即顯示於左側,該帳號所擁有的功能,根據組織權 限設定顯示於此。

2.2 功能暫存列

當次登入所點選過的功能會顯上於這個暫存列,可加快操作。

2.3 狀態列

清除暫存檔、切換語系與修改密碼都可在這邊進行。

2.4 功能操作區域

點選功能菜單,該菜單的操作內容則顯示於此。

## 3 地圖總覽

- 設備追蹤管理 三 配地圖總  $\mathbf{s} = \mathbf{c} + \mathbf{a} + \mathbf{S} + \mathbf{X} + \mathbf{Q}$ **D FAM A** L 装食-高维萝時代 □ 2023-01-01 -2023-01-03<br>點位位置 ○電量狀態 ○警報次數 ING Q 帕克運動學園(亞灣館) 動静資訊<br>レス華企業社 台糖加油站 成功站 ├ 凱旋醫院<br>├ 台北環南市埠 時代大道 音樂 · 皆食-高健夢 時代大道公有停車 台電經貿一次
- 3.1 選擇所在組織

3.2 點選設備顯示設備明細

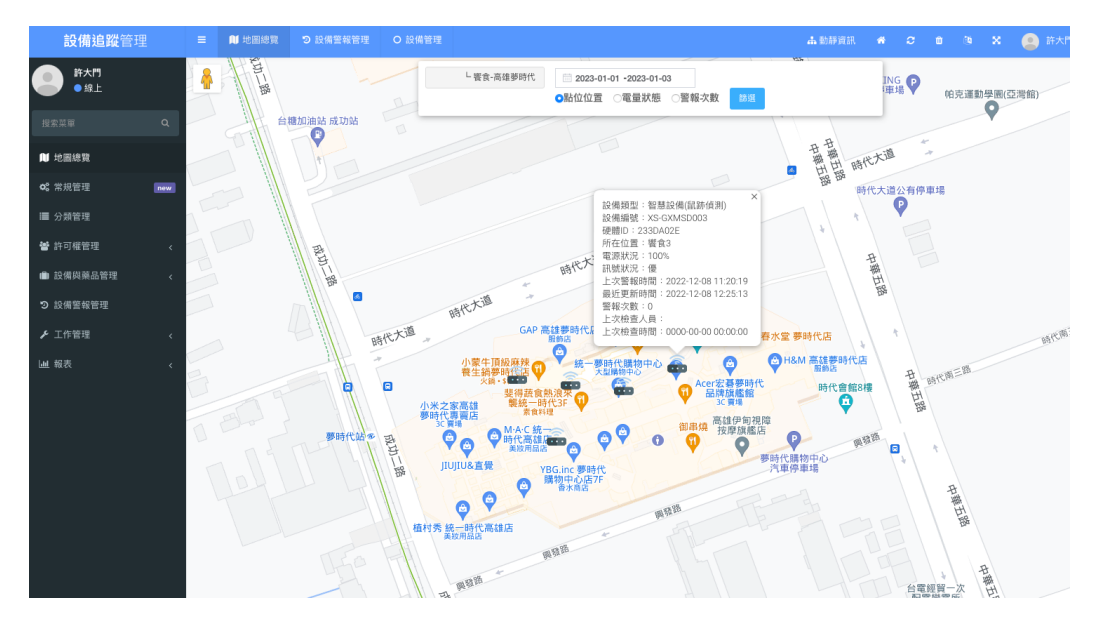

### 3.3 可依日期再搭配切換位置、電量狀態與警報次數

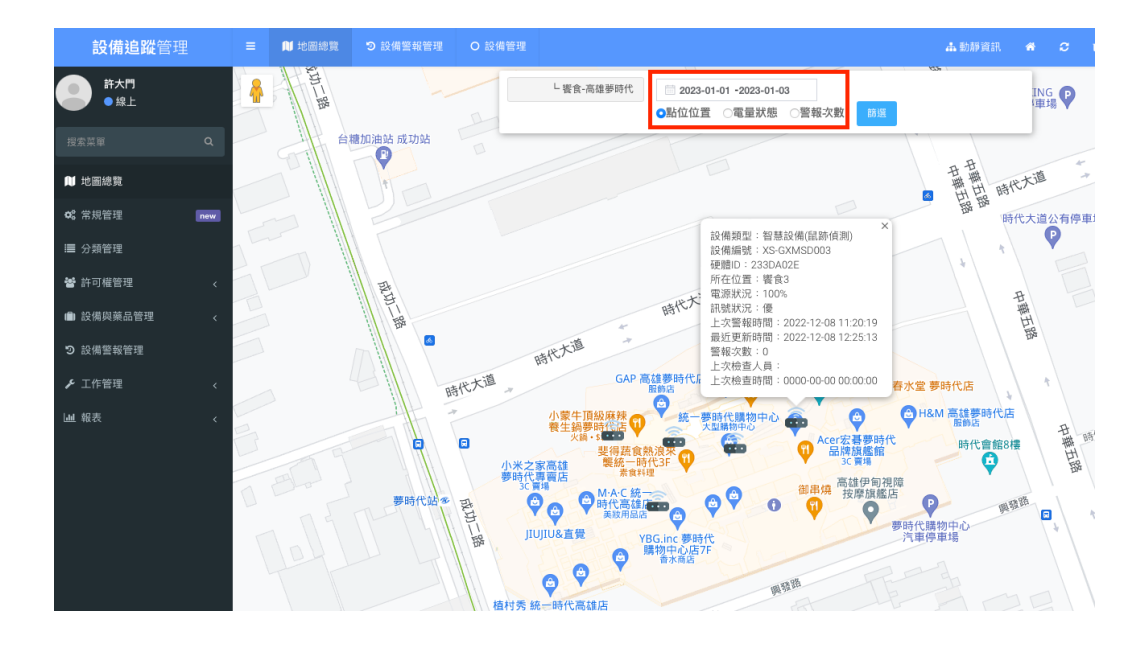

## 4 管理員管理

### 4.1 添加管理員

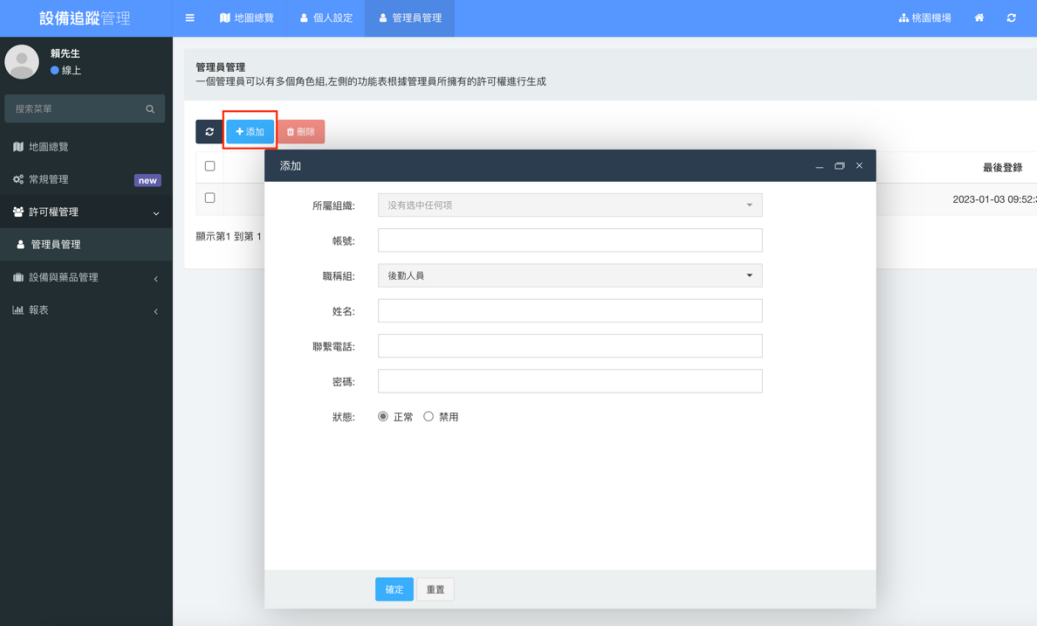

- > 所屬組織 : 若只有目前這個組織, 則無須選擇。
- ▶ 帳號:為管理人員帳號,不可與我們系統所新增之帳號名稱重複。
- Ø 職稱組:請選擇後勤人員
- Ø 姓名:請輸入使用者姓名
- Ø 聯繫電話:請輸入手機號碼或電話號碼
- > 密碼:請輸入該帳號密碼,建議超過六位數且英數字混用。
- > 狀態:選擇正常,若人員離職可將此帳號改為禁用。

5 設備管理

設備管理用於添加現場設備與智慧設備的結合,要新增添加一個 IOT 鼠跡 追蹤盒,則必須**先有一台設備然後再綁定智慧設備,才能完成設定**,手冊 依序操作。

5.1 新增添加設備

至菜單中的"設備管理"→ "設備管理"→點選添加

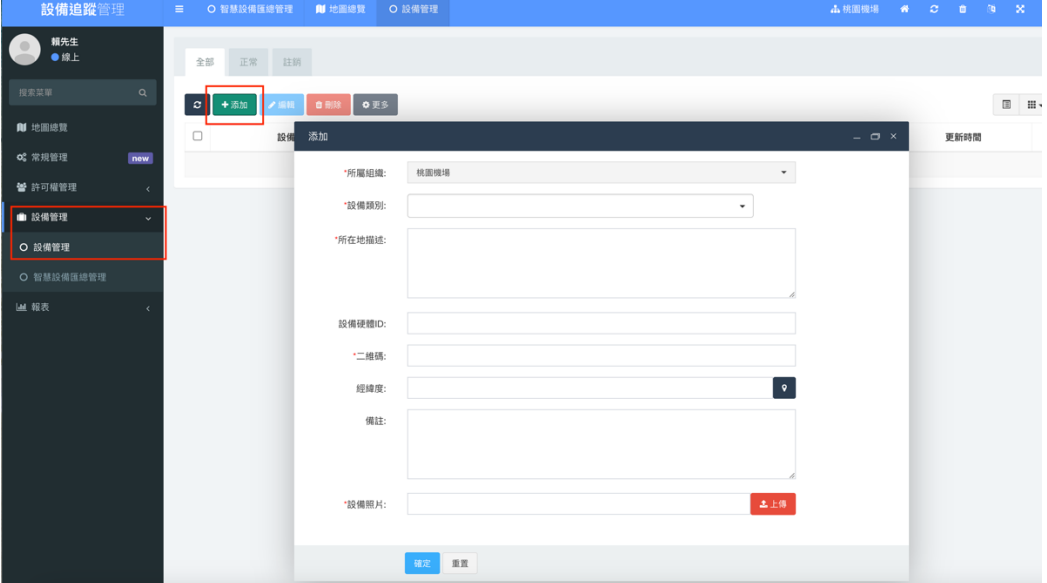

- Ø 所屬組織:選擇設備所隸屬的組織
- Ø 設備類別:請選擇"IOT 物體偵測輔助器"
- Ø 所在地描述:請簡述所在位置
- Ø 設備硬體 ID:請輸入欲綁定的 IOT 物體偵測輔助器的設備

ID,該設備 ID 位於盒子外部。

- Ø 二維碼:請再次輸入設備硬體 ID 或該組織自己的設備編碼。
- > 經緯度:請點選經緯度旁的圖標進入地圖搜尋後點選位置,確

認後將自動將 GPS 位置帶入到此欄位。

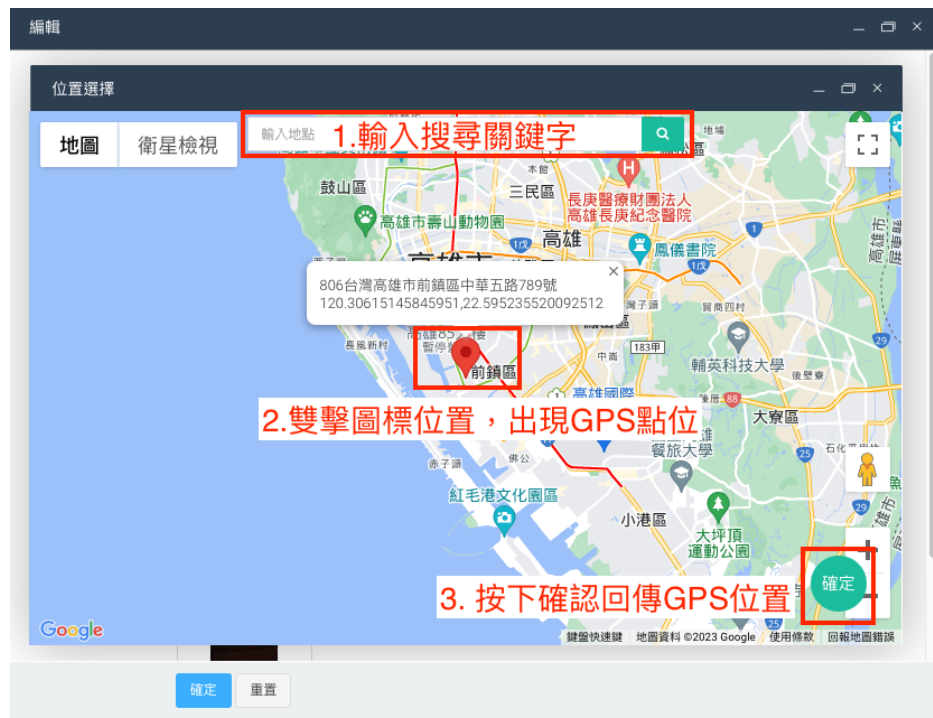

5.2 智慧設備匯總管理

設定警報與解除綁定都可以這裡進行操作。

5.2.1設定全域警報:也就設定所有設備預設的警報規則。點選菜

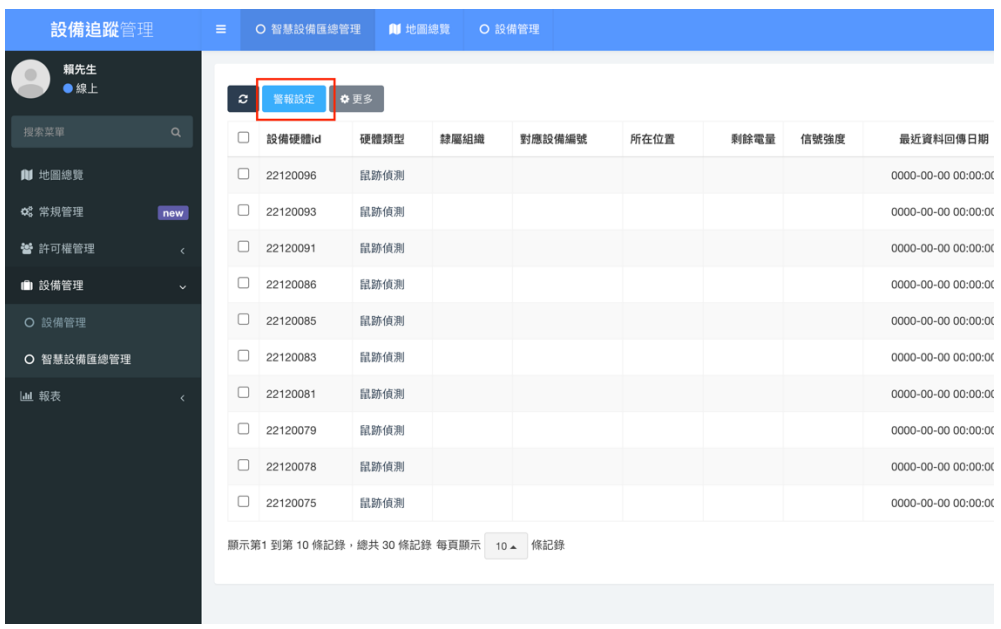

單,"設備管理"→"智慧設備匯總管理"

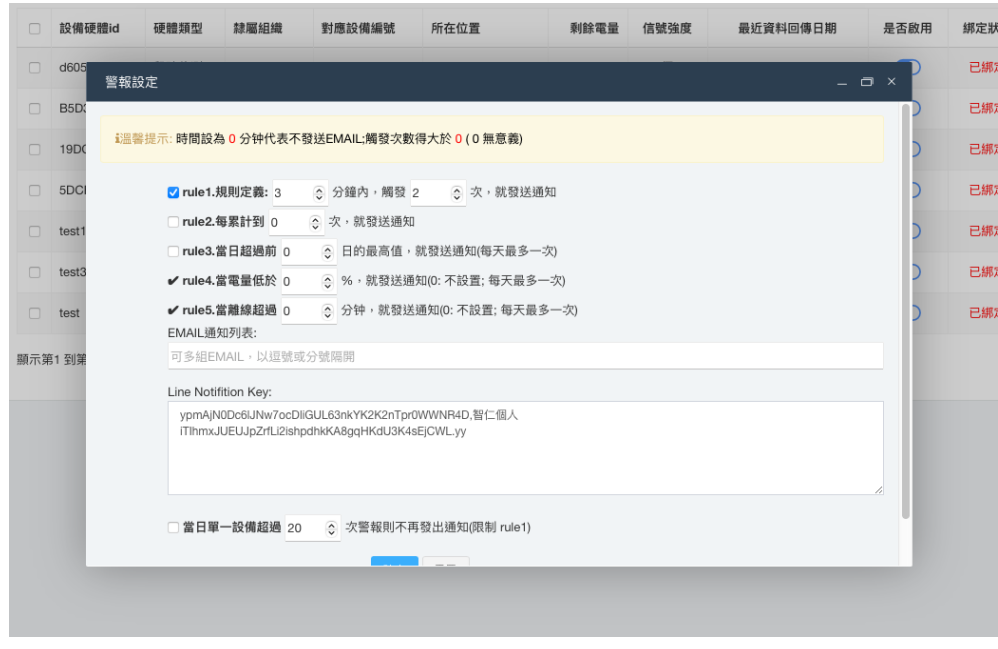

現支援五種警報規則:

- Ø Rule 1:?分鐘內,觸發?次,就發送警報通知。此設定為偵測範 圍分鐘內,偵測到幾次物體使用。目前用於老鼠蹤跡偵測。
- ▶ Rule 2: 累計到?次, 就發送警報通知。這是以觸碰偵測盒的次數 作為原則,例如每 100 次則記為警報。
- Ø Rule 3:當日超過前?日的最高值,就發送警報通知。這為紀錄超 過峰值使用。
- Ø Rule 4:電量低於?%,則發送警報。
- > Rule 5: 當離線超過?分鐘, 則發送警報, 這個需注意建議設定 730分鐘,因為若無觸發警報,則 12 小時才會自動發送一次訊 號。

接下來為設定警報接收的 EMAIL 與 LINE。

- **> EMAIL:設定需要接收到通知的 EMAIL,多個請用逗號或分號隔** 開即可。
- ▶ LINE Notify Key:請參閱附件,如何申請 LINE Notify Key, 申請 後輸入到這裡,格式為"LINE KEY,名稱",

如"ypmAjN0Dc6lJNw9ocDliGUL67nkYK2K2nTpr0WWNR4D, 公司使用"。

5.2.2設定單一設備警報規則

- **隸屬組織 對應設備編號 所在位置 剩餘電量 信號強度 最近資料回傳日期 是否啟用 綁定狀態** □ 設備硬體id 硬體類型 個體警報設定情況 <br>操作  $\frac{1}{2}$  and  $\Box$  d6056d49 **已设定1项**  $\overline{\mathbf{z}}$ 鼠跡偵測  $\Box$  B5D34115 鼠跡偵測 設備硬體id: d6056d49 已设定1项  $\mathcal{L}_{\mathcal{A}}$ 已设定1项 19DCEA0E 鼠跡偵測  $\overline{\phantom{a}}$ 對應設備編號: DEMO001 已设定1项 5DCF31E3 鼠跡偵測  $\overline{\phantom{a}}$ 硬體類型: 鼠跡偵測  $\Box$  test1 **未设定** 鼠跡偵測  $\overline{\mathcal{L}}$ 專屬警報規則: 。<br>『国際提示·随関設為 n 分論代表不發祥EMAII·解發次數選大於 0 / 0 無資差) 未设定  $\Box$  test3 鼠跡偵測 ■ rule1.規則定義: 1 6 分鐘內, 觸發 2 6 次, 就發送通知  $\Box$  test 鼠跡偵測 未设定  $\overline{\phantom{a}}$ □ rule2.每累計到 0  $\odot$  次, 就發送通知 **随元第1 列第 7 修护终,绵共 7 修护绵** □ rule3.當日超過前 0 6 日的最高值, 就發送通知 [前 0 天, 最高值:- (-)](每天最多 ン、<br>✔ rule4.當電量低於 0 ⊙ %,就發送通知(0: 不設置; 每天最多一次) ✔ rule5.當離線超過 0 3 分钟, 就發送通知(0: 不設置; 每天最多一次) EMAIL通知列表: flybird@doniinng.con -<br>Line Notifition Key:<br>| ypmAIN0Dc6UNw7ocDilGUL63nkYK2K2nTpr0WWNR4D,智仁個人 | 検定 | 重置
- > 點選單一設備進行編輯:

請特別注意,若設定單一設備的警報條件含 EMAIL 通知與 LINE 通

知,則全域警報就會對這單一設備失效。其設定內容同全域警報內的

Rule1~Rule5。

6 報表

#### 6.1 智慧設備明細表

點選菜單,"報表"→" 智慧設備明細表"

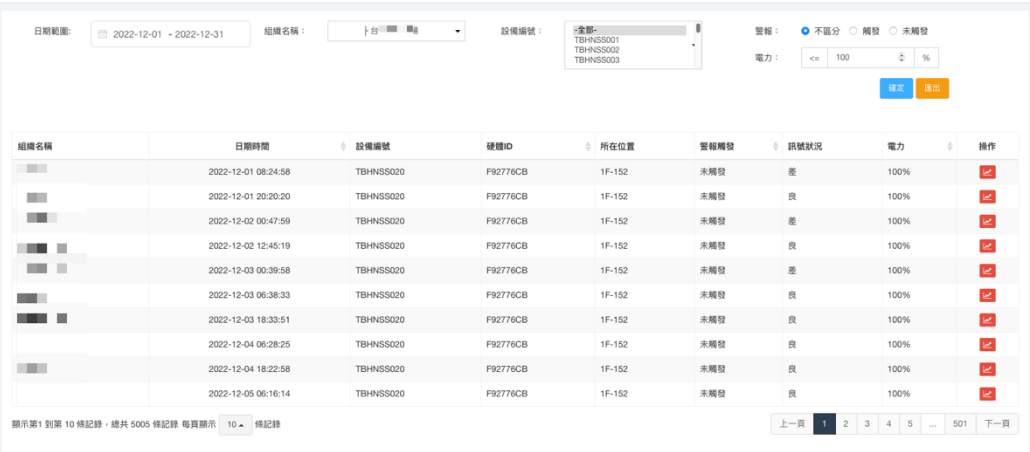

智慧設備明細表為查詢組織下特定設備或全部設備的明細,可以看到日

期、設備編號、硬體 ID、所在位置、警報觸發、訊號狀況與電力。可匯出 成 EXCEL 檔供製作報告或後續分析使用。

6.2 智慧設備匯總管理表

點選菜單, "報表"→" 智慧設備匯總管理"

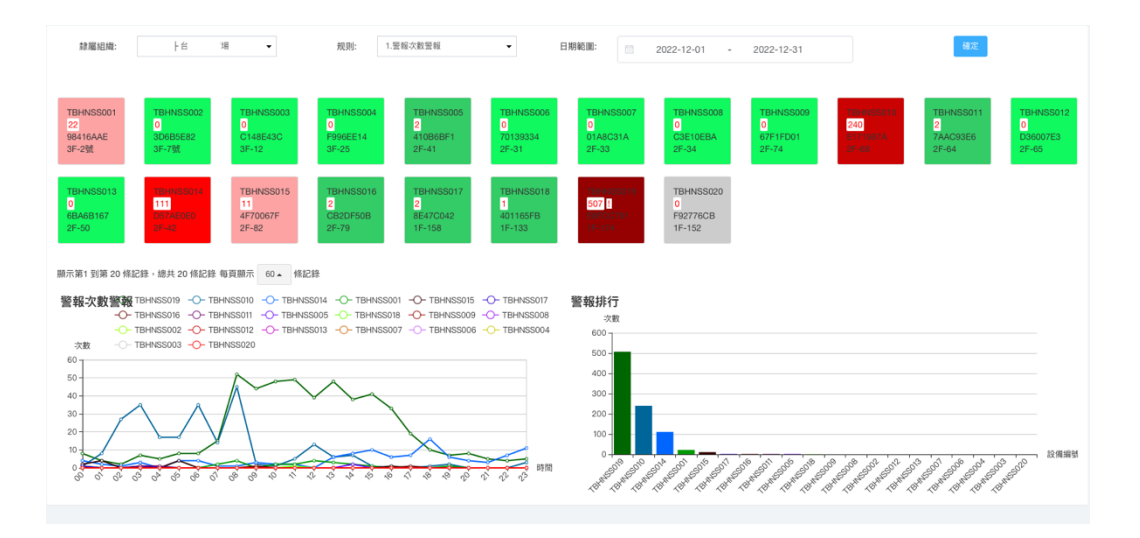

這個報表可以一次觀看特定組織下所有設備的狀態。顏色代表警報狀態,

由綠色到紅色表示,越深紅,代表警報次數愈多,灰色代表超過 12 小時沒

有收到訊號,可判定為離線。數字代表為警報次數。

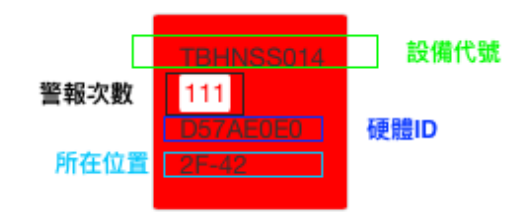

附錄 如何申請 LINE Notify Key

# **1. 登入 Line Notify 網頁**

https://notify-bot.line.me/zh\_TW/

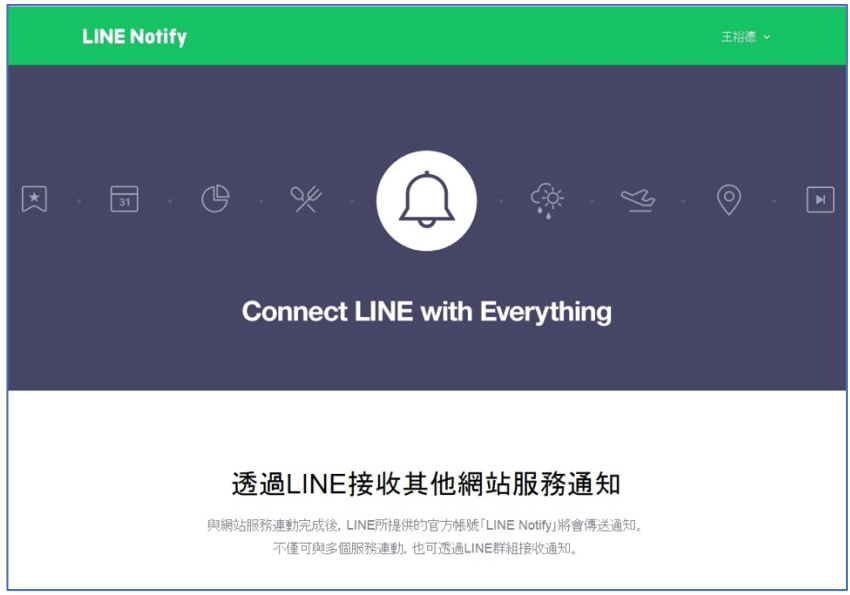

# **2.選擇「個人頁面」**

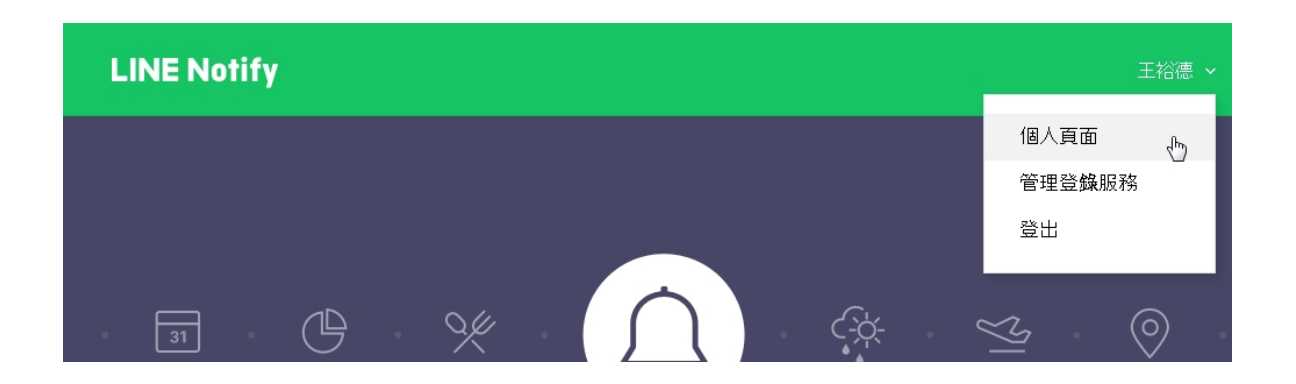

## **3.按下「發行權杖」**

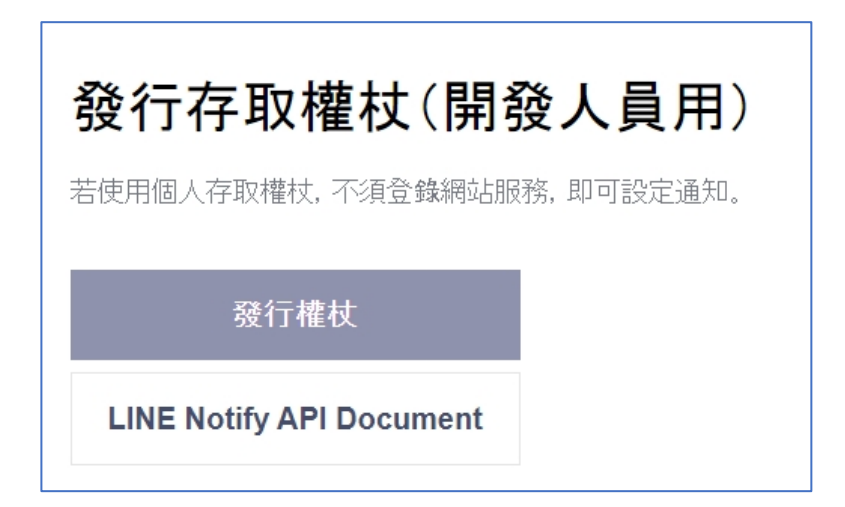

## **4.輸入權杖名稱及要接收通知的聊天室後按下發行**

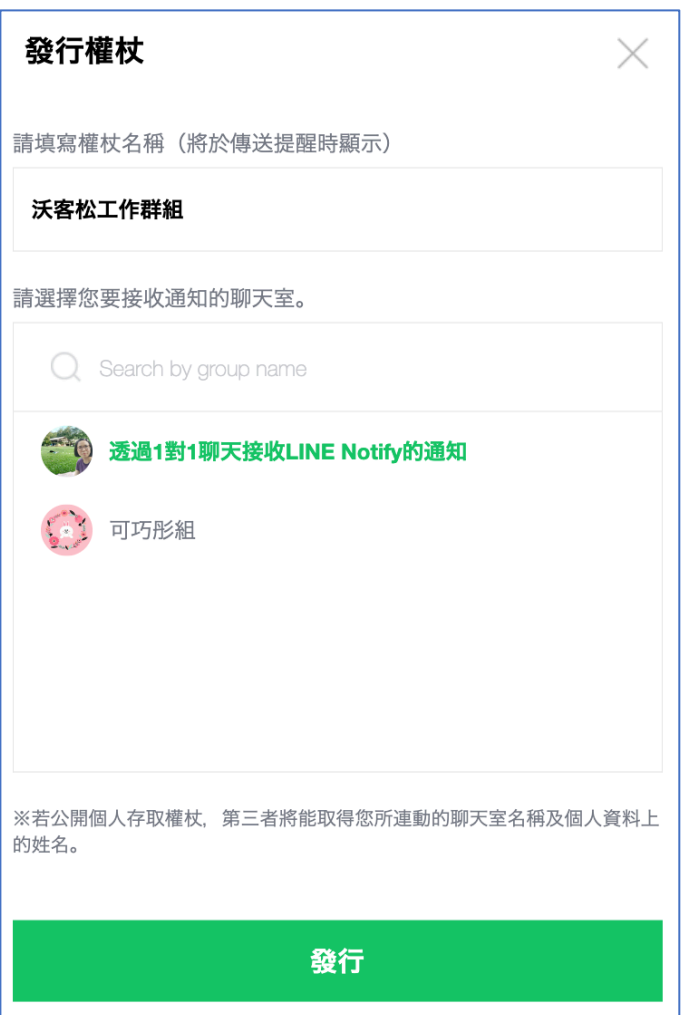

**5.出現已發行的權杖,需先複製下來存放在筆記本或其他地 方,離開頁面後,無法再看到此權杖。**

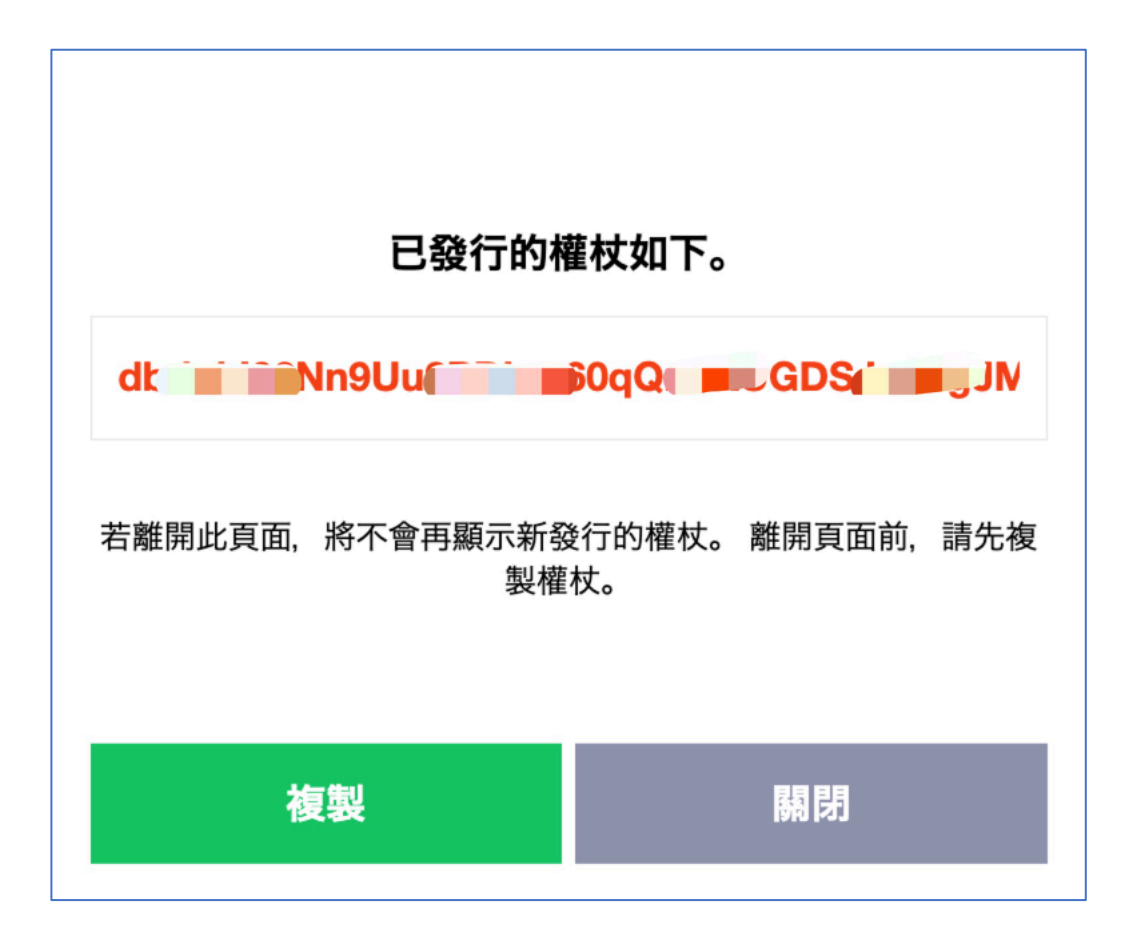

## **6.產生新的已連動服務**

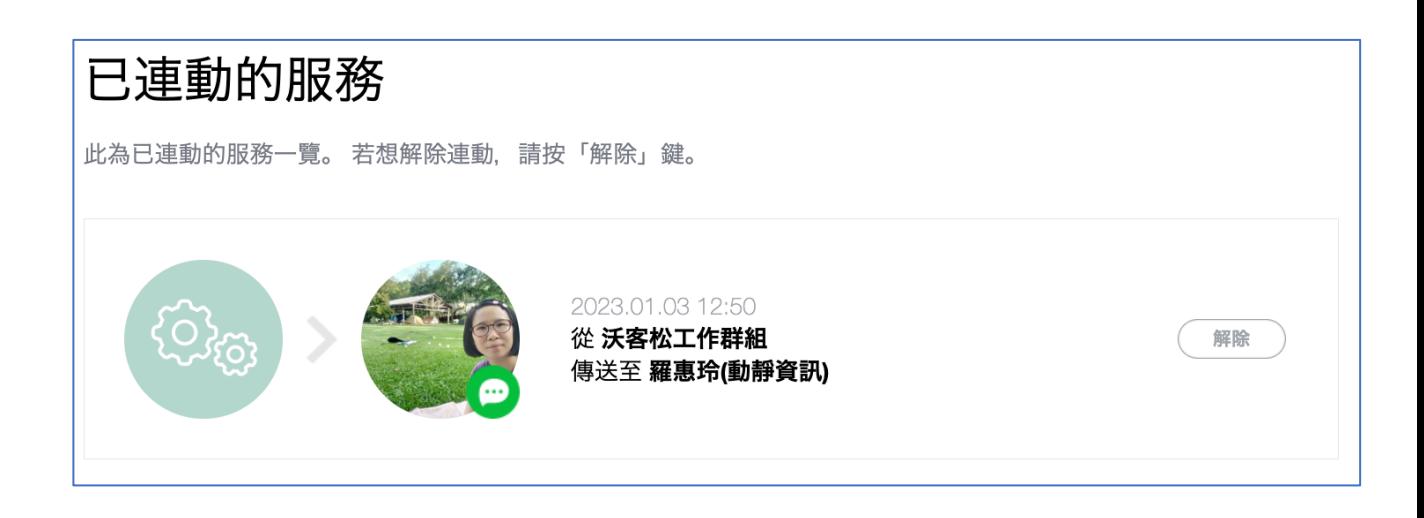